# **DSN et la loi LODEOM**

#### **Paramétrage du dossier**

Au menu de Studio, cliquez sur « *Paramétrage* » puis sur « *Dossier* ».

**Indication dossier Loi LODEOM**

Vous devez impérativement indiquer que le dossier dispose d'un calcul de réduction prévue par la loi dite « LODEOM ».

Cliquez sur l'onglet « *Urssaf* » et cochez la rubrique « *Dossier LODEOM* ».

# **Paramétrage organismes de retraite**

Vous devez définir les numéros d'adhérent et d'institution de vos caisses de retraite (Audiens et retraite locale DOM).

Cliquez sur l'onglet « *Retraite* ». Dans la partie « *Organisme Retraite* » :

- ➢ Sur la ligne « *Intermittents / Journaliste (Audiens)* » : indiquez « *G015* » pour le numéro d'institution.
- ➢ Sur les lignes « *Permanents cadres IRPS (ex ARCCO)* », « *Permanents cadres IRCPS (ex AGIRC)* » et « *Permanents non cadres* » le numéro d'institution de votre caisse de retraite locale DOM (voir paragraphe « *Code institution des organismes de retraite AGIRC/ARRCO des DOM* » page 3).

#### **Paramétrage organismes de prévoyance**

Vous devez définir les numéros d'adhérent et d'institution de vos caisses de prévoyance (Audiens et prévoyance locale DOM).

Cliquez sur l'onglet « *Retraite* ». Dans la partie « *Organisme Prévoyance* » :

- ➢ Sur la ligne « *Intermittents / Journaliste* » : indiquez « *P0983* » pour le numéro d'institution.
- ➢ Sur les lignes « *Permanents cadres* » et « *Permanents non cadres* » indiquez le numéro d'institution de votre caisse de prévoyance locale DOM. Vous trouverez ces renseignements sur vos fiches de paramétrage.

#### **Exemple de paramétrage d'organismes de retraite & prévoyance**

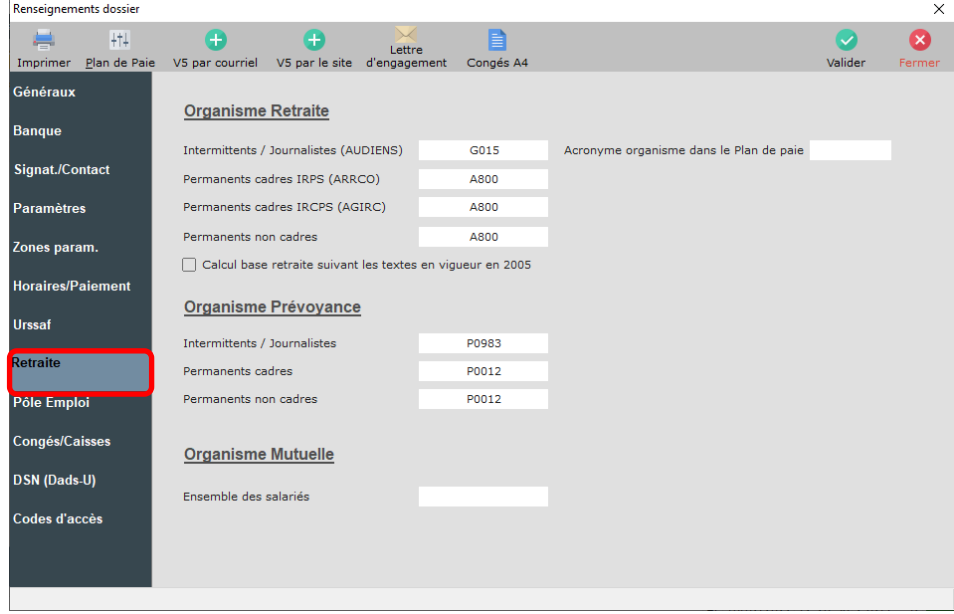

# **Récupération du numéro de la zone paramétrable**

Enfin, vous devez vérifier et récupérer le numéro de la zone paramétrable qui est utilisée pour gérer les salariés intermittents qui cotisent à la caisse de retraite locale des DOM. La zone paramétrée par défaut est numérotée 90 mais si dans votre dossier cela n'était pas le cas, vous trouverez ci-après chaque zone libre et le numéro qui lui est associé.

Cliquez sur l'onglet « *Zones param.* » et localisez celle qui se nomme « *Fonction Unique DOM* ».

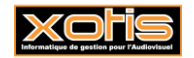

**31/03/2023**

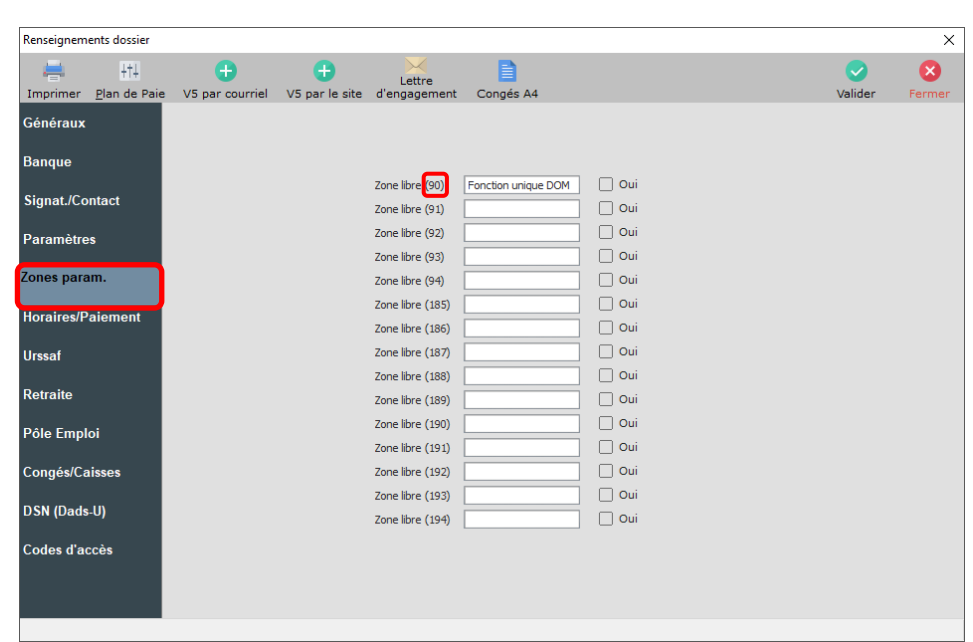

Dans cet exemple la zone libre « *Fonction Unique DOM* » est associée au numéro 90 car il s'agit de la « *Zone libre (90)* ».

# **Paramétrage de l'identifiant de retraite**

# **Uniquement pour les organismes autres qu'AUDIENS**

Au menu de Studio, cliquez sur « *Paramétrage* » puis sur « *Organismes Sociaux* ». Sélectionnez l'organisme **RETR DOM** puis cliquez sur l'onglet « *Codes DUCS* ».

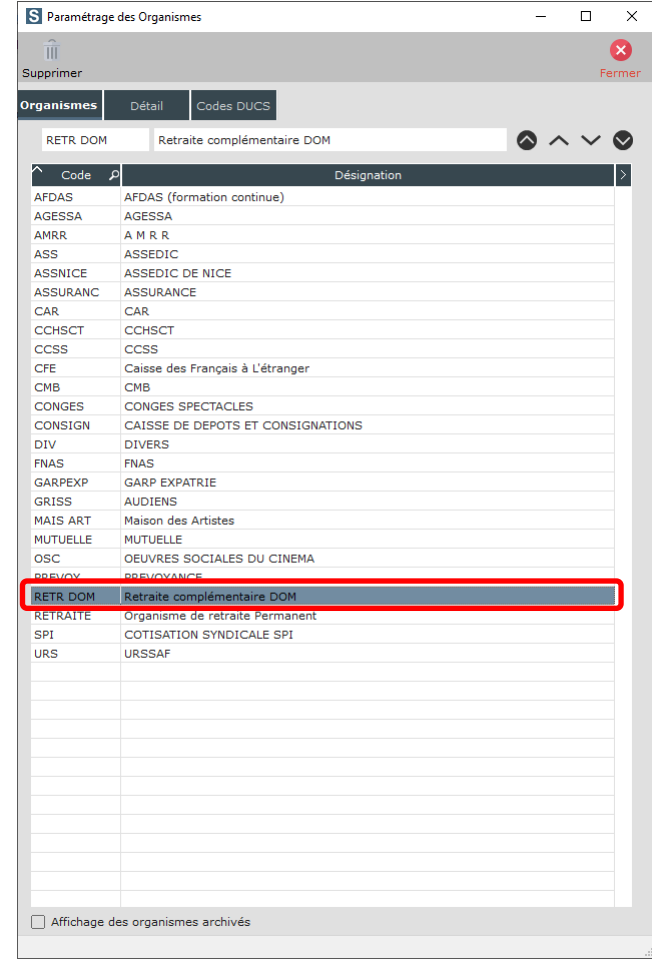

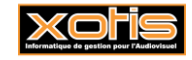

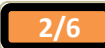

Hormis sur les lignes A20, A21 et A22 (qui concernent les prévoyances), dans la colonne « *Code organisme* » indiquez l'identifiant de votre caisse de retraite (le même que celui que vous avez indiqué dans le paramétrage du dossier).

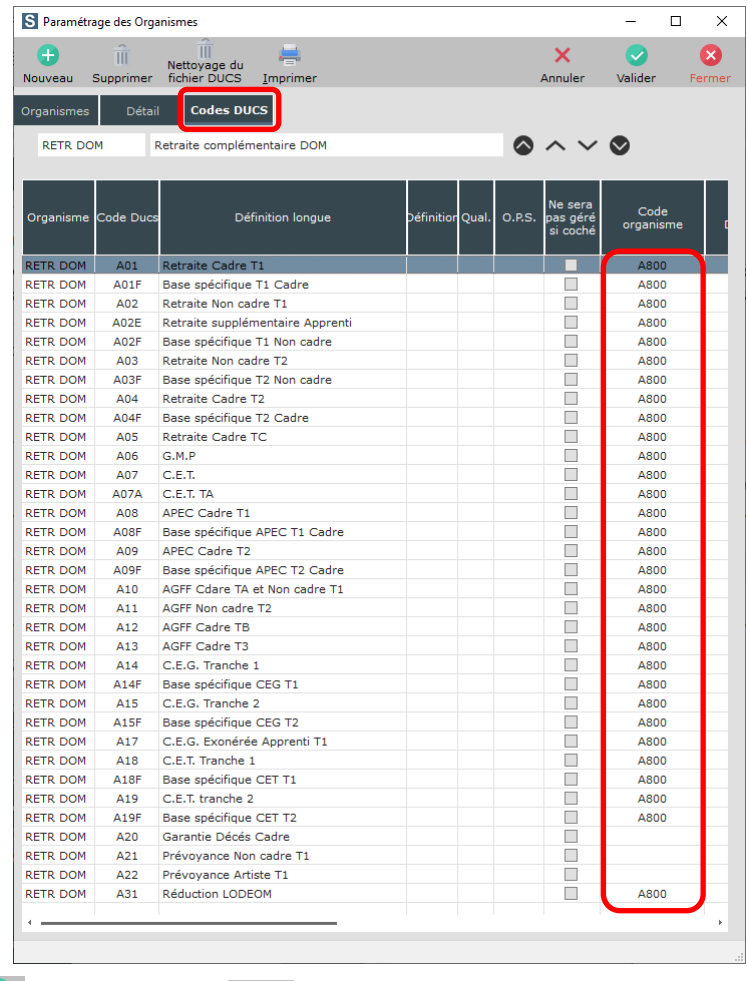

 $\overrightarrow{C}$ Cliquez sur le bouton valider puis sur le bouton Fermer

## **Code institution des organismes de retraite AGIRC/ARRCO des DOM**

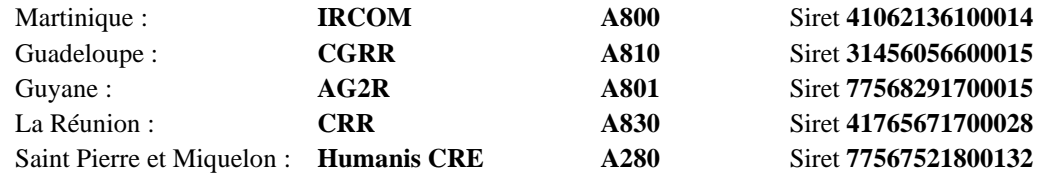

# **Paramétrage contrat de prévoyance**

Les éléments à renseigner vous sont communiqués par vos organismes via une fiche de paramétrage.

# **Prévoyance Audiens**

Au menu de Studio, cliquez sur « *Paramétrage* » puis sur « *Organismes Sociaux* ». Sélectionnez l'organisme **GRISS** (**AUDIENS)** puis cliquez sur l'onglet « *Codes DUCS* ».

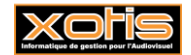

**3/6**

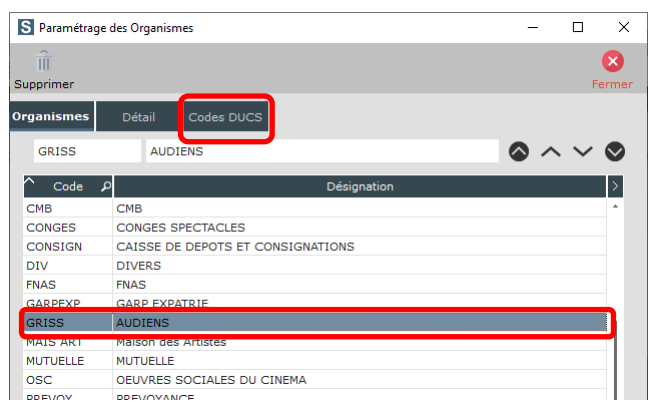

Cliquez sur le bouton **MUSE À jour**, le paramétrage sera fait automatiquement (INTERBRANCHE).

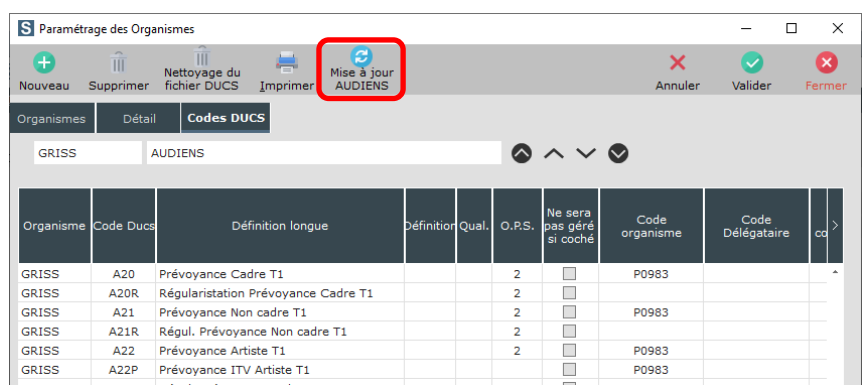

Si vous ne relevez pas du contrat PROD AUDIO ITV et/ou PIGISTES, vous pouvez effacer les informations pré-paramétrées sur les codes Ducs **A22P** et **A55P**.

# **Autres organismes de prévoyance**

Au menu de Studio, cliquez sur « *Paramétrage* » puis sur « *Organismes Sociaux* ». Sélectionnez l'organisme **RETR DOM** puis cliquez sur l'onglet « *Codes DUCS* ».

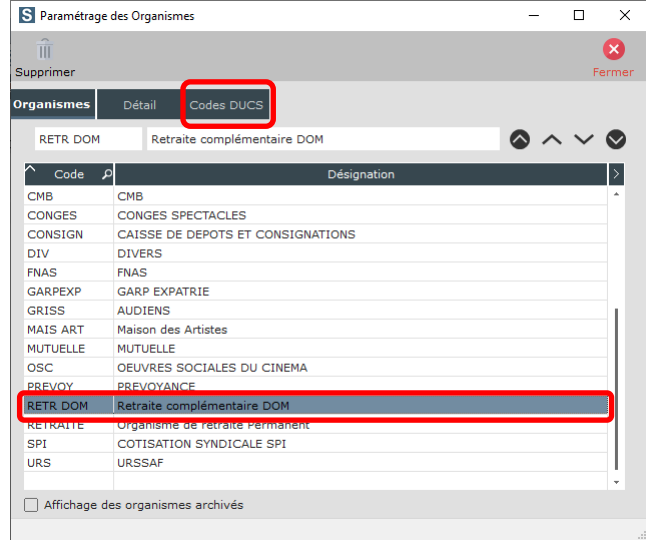

A l'aide de votre fiche de paramétrage, remplissez le tableau :

- ➢ La ligne A20 correspond à la prévoyance des cadres,
- ➢ La ligne A21 correspond à la prévoyance des non cadres,
- ➢ La ligne A22 correspond à la prévoyance des artistes.

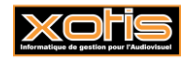

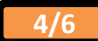

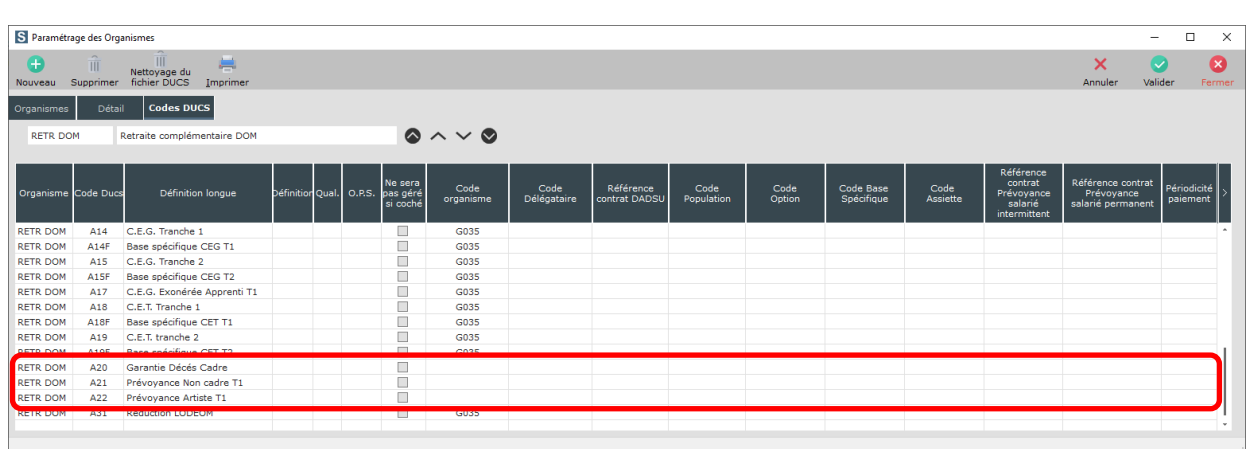

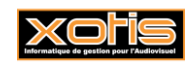

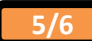

## **Paramétrage spécifique de la DSN**

En plus du paramétrage « classique » dont vous trouvez la documentation sur notre site (« *Paramétrage DSN* »), vous devez effectuer un paramétrage propre aux dossiers utilisant le calcul de l'exonération LODEOM.

BV.

 $-141$ 

Au menu de Studio, cliquez sur le bouton .

**Paramétrage zone paramétrable**

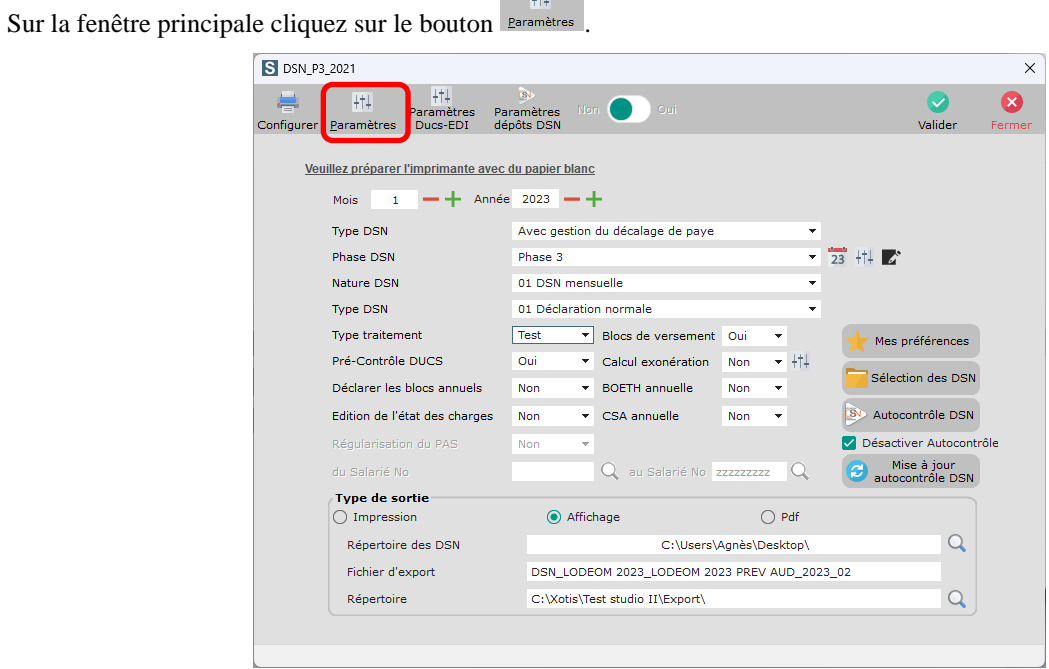

Sur le 1<sup>er</sup> écran de paramétrage cliquez sur le bouton valider

Sur le 2ème écran de paramétrage, dans la rubrique « *Numéro zone paramétrable Loi LODEOM* » indiquez la valeur que vous avez récupérée dans « *Paramétrage* / *Dossier* / Onglet *Zones paramétrables* ». La valeur paramétrée par défaut est 90.

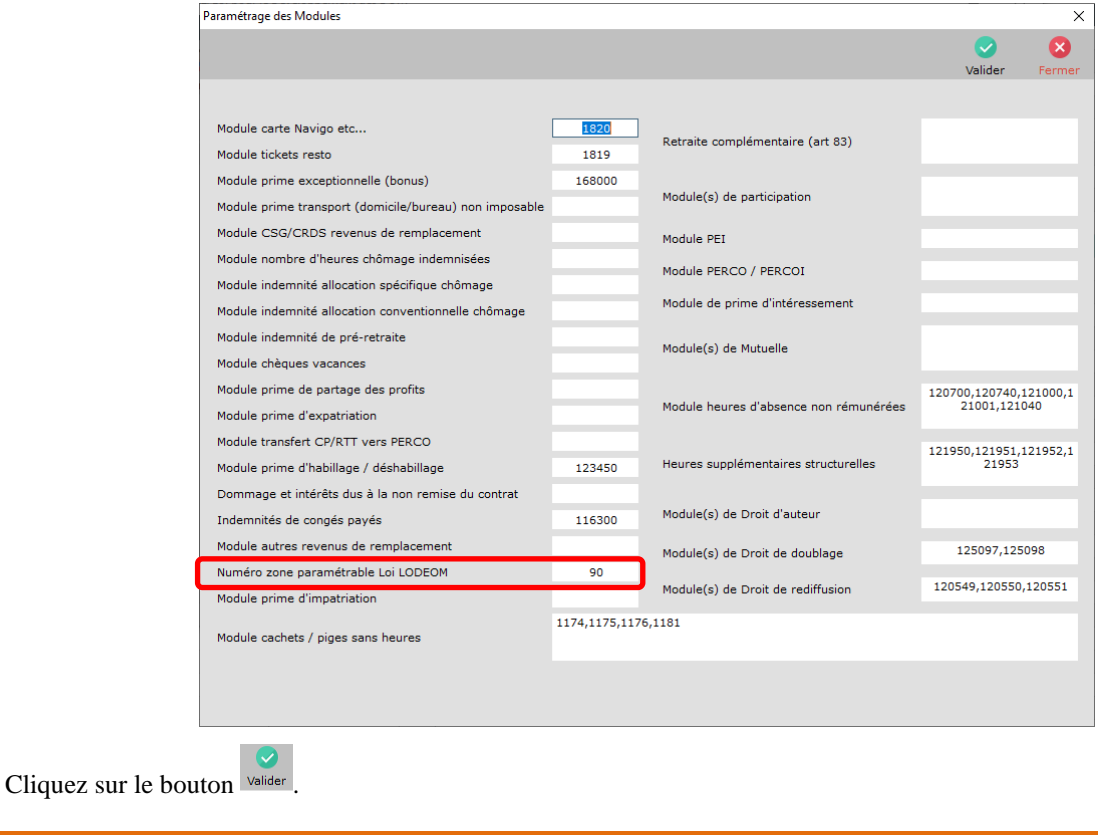

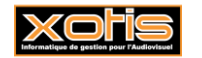

## **Paramétrage Ducs-EDI**

Sur la fenêtre principale cliquez sur le bouton **Paramètres** 

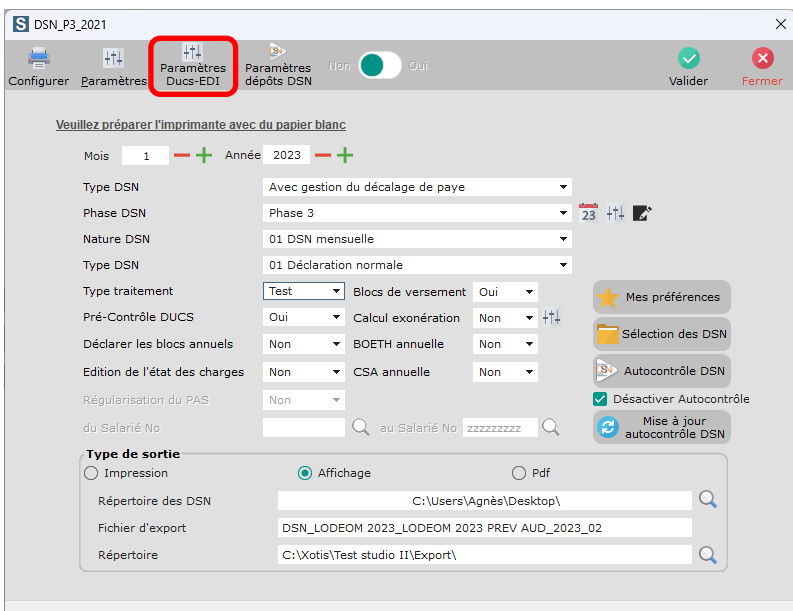

# Cliquez sur l'onglet « *Autres DUCS* »

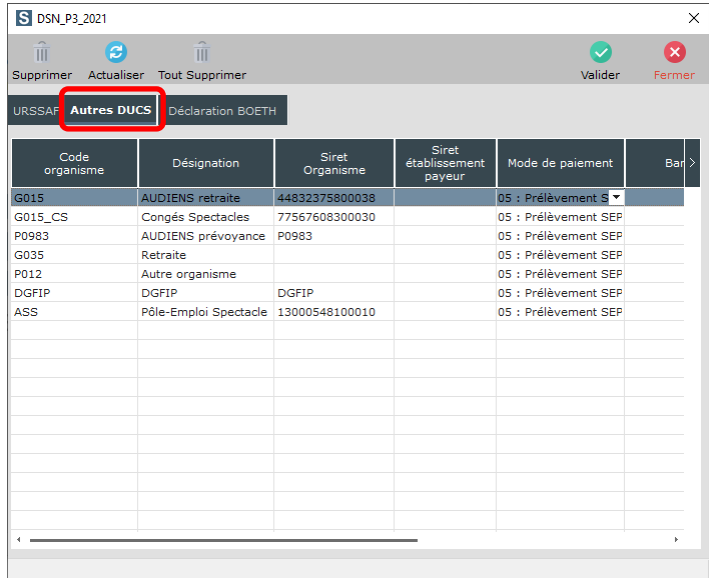

Dans la colonne « *Siret Organisme* », renseignez le SIRET de l'organisme de retraite et éventuellement celui de l'organisme de prévoyance si celle-ci est différente d'AUDIENS.

#### **SIRET des organismes de retraite AGIRC/ARRCO des DOM**

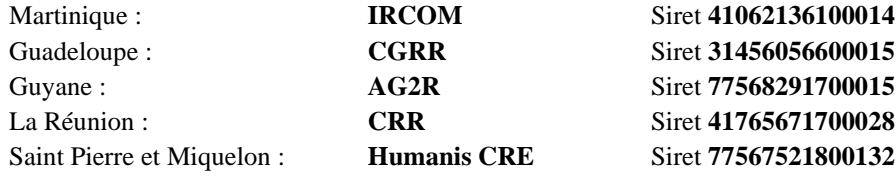

Il s'agit des SIRET qui ont été communiqués pour la version DSN 2023, nous vous conseillons de vérifier l'information auprès de votre organisme de retraite.

## **SIRET des organismes de prévoyance**

Il ne s'agit pas à proprement parler d'un SIRET, il convient de renseigner ici la valeur indiquée dans la rubrique « *Code organisme* » de votre fiche de paramétrage.

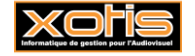

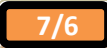